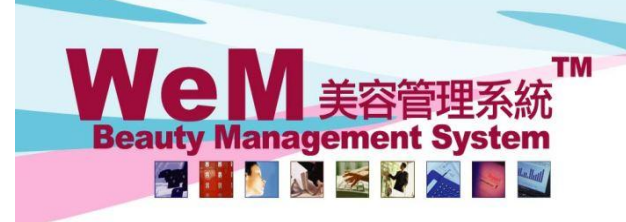

# **Manual Upgrade by spending**

Salespersons like to differentiate customers into different levels according to their spending so as to implement different strategies for different customer groups.

Users can manually upgrade the groups for member according to their spending in the system.

### **Set Up Member Cumulative Spending**

Member > Member Record > Details > Member Cumulative Spending

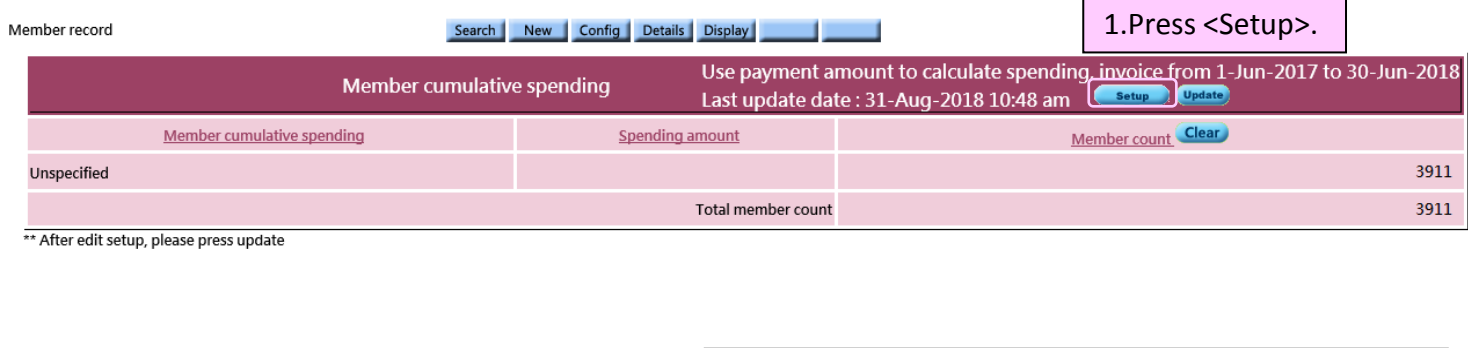

2.Select calculate spending use and enter the invoice date for the calculation of spending.

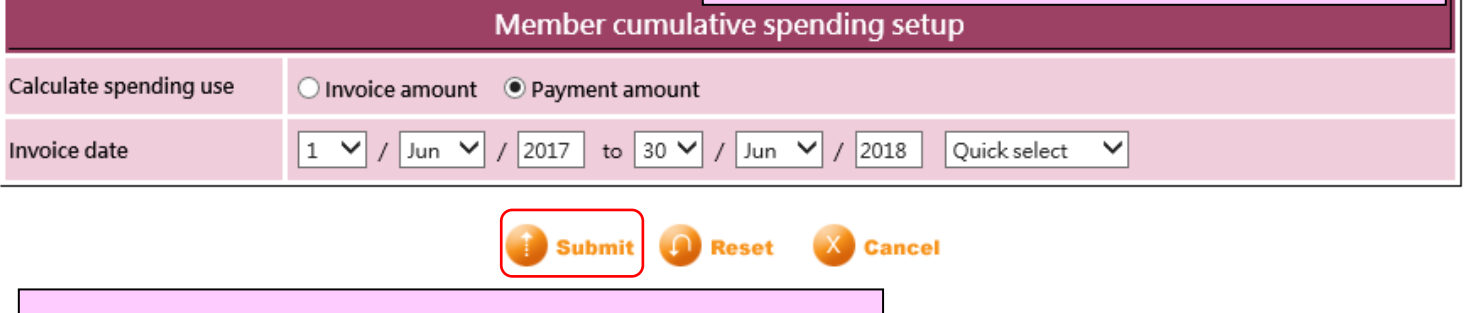

3.Press <Submit> to finish member cumulative spending setup.

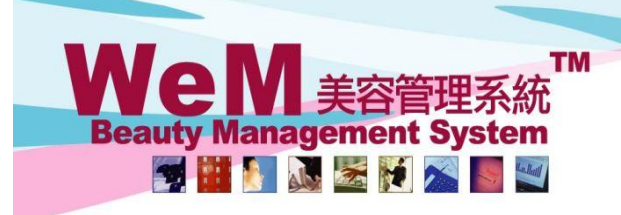

HKB2B Limited

нивав.

香港灣仔軒尼詩道48-62號上海實業大廈11樓1102室 Rm 1102, Shanghai Industrial Investment Building, 48-62 Hennessy Road, Wan Chai, Hong Kong Tel: (852) 2520 5128 Fax: (852) 2520 6636 E-mail: cs@hkb2b.com.hk Website: http://hkb2b.com

n.hk

#### **Add New Member Cumulative Spending Group**

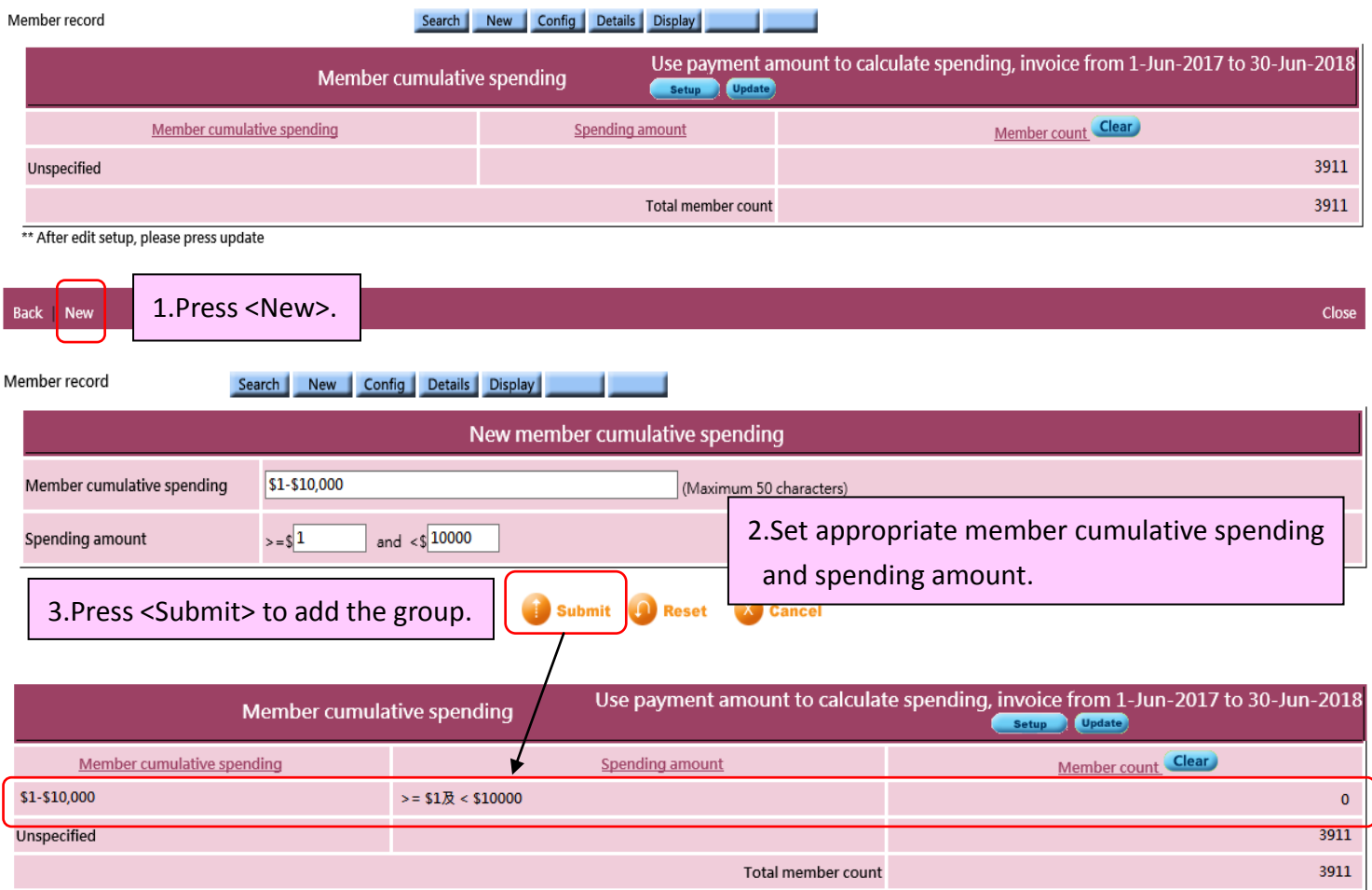

\*\* After edit setup, please press update

# User should set a group of zero spending amount to represent

those members who only consume free items during that period.

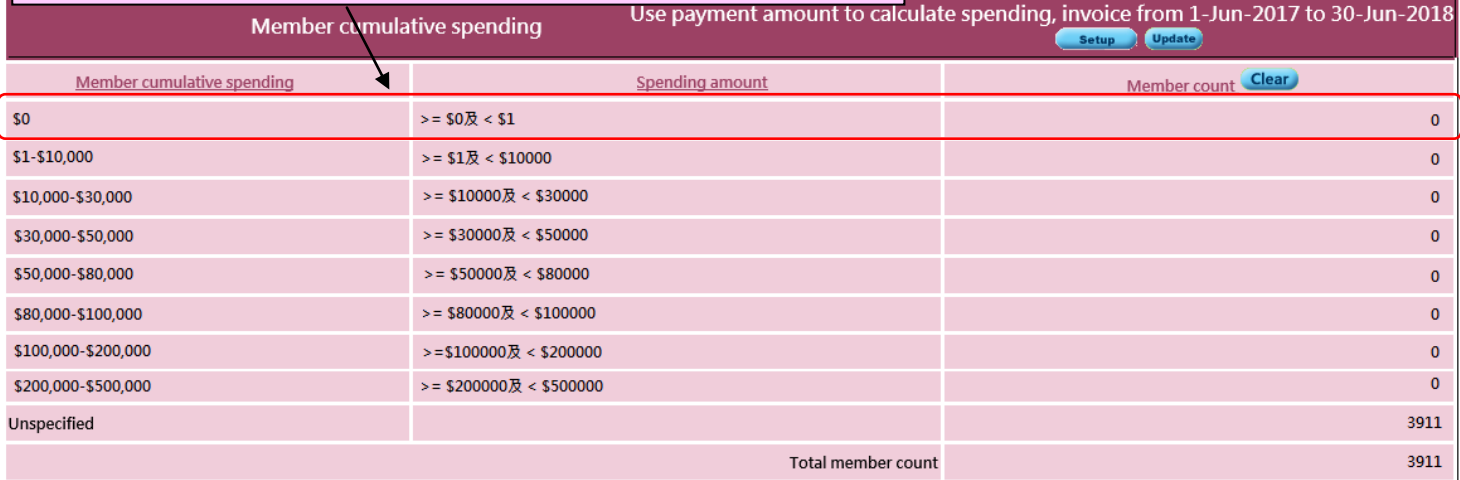

\*\* After edit setup, please press update

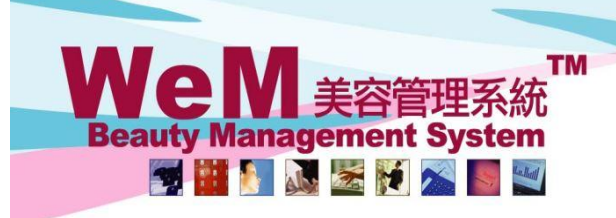

#### **Update Member Cumulative Spending Group**

After the setup is completed, press <Update>. The system will assign the members to the appropriate groups according to their spending.

HHB2B

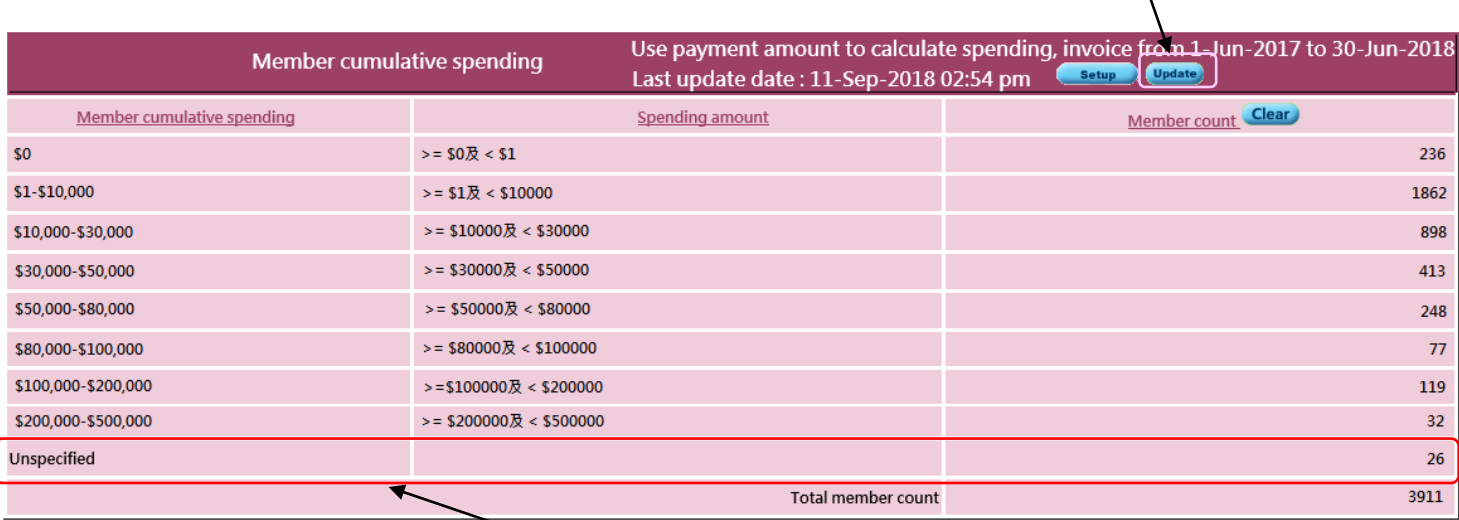

\*\* After edit setup, please press update

The system automatically generates an "unspecified" group to identify those members who did not purchase any items during that period.

#### **Reset Member Cumulative Spending Groups**

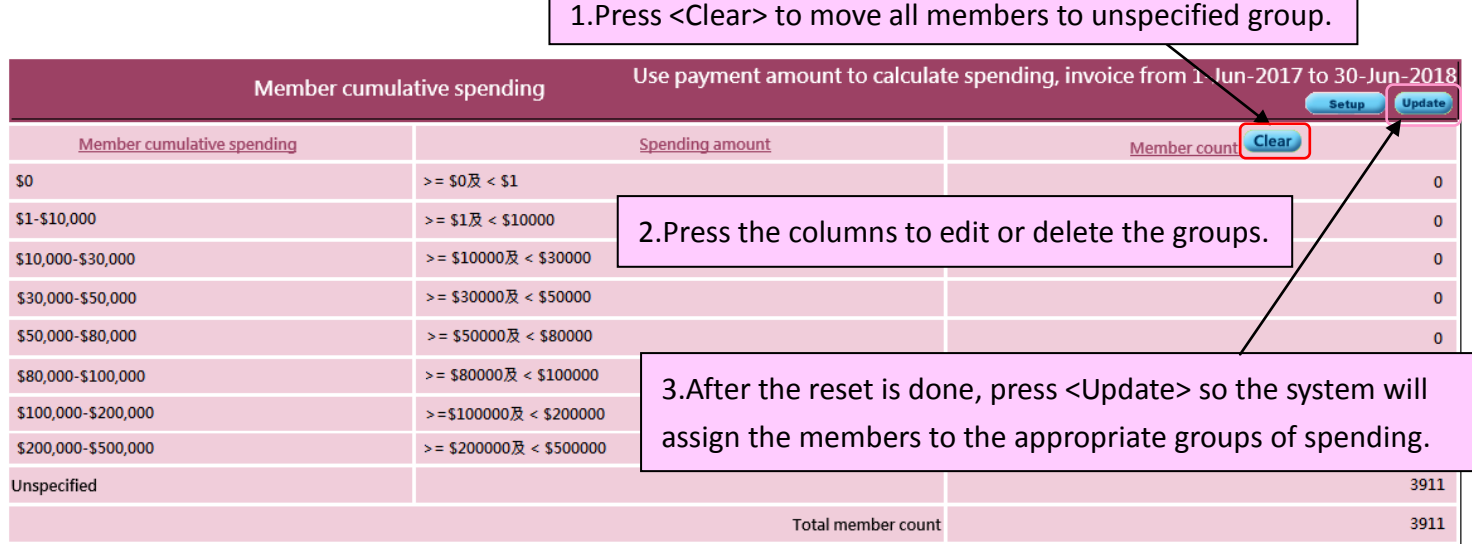

\*\* After edit setup, please press update

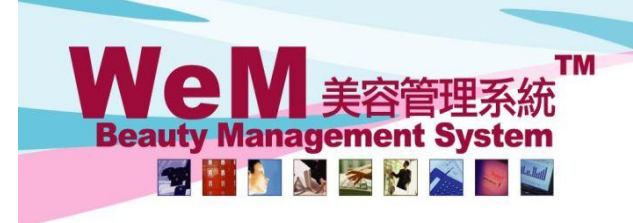

m.hk

#### **Search for Member Groups in Advanced Search**

After the members are assigned to different groups, users can search for member groups in Advanced Search. Member > Member Record > Advanced

ннвав.

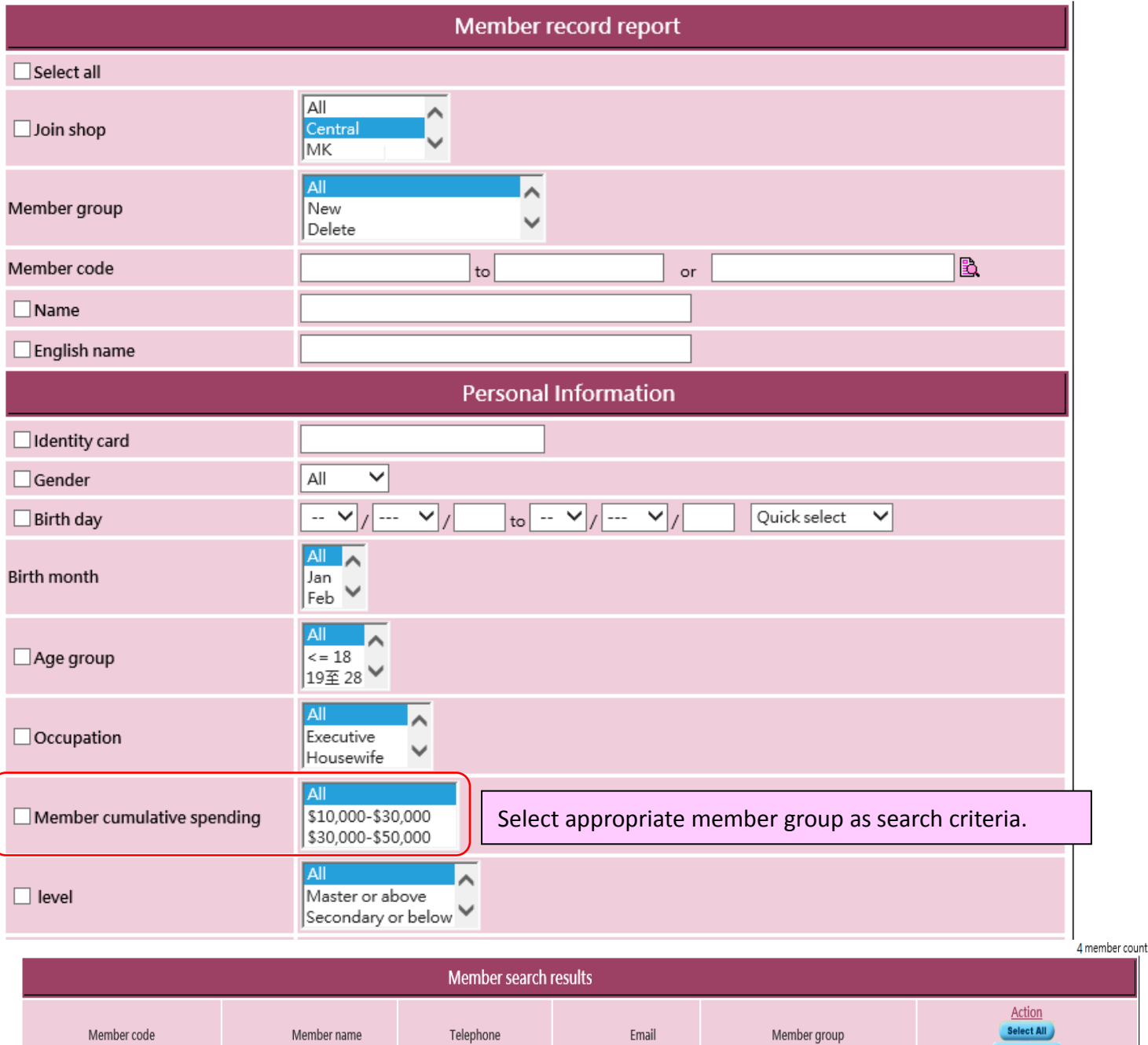

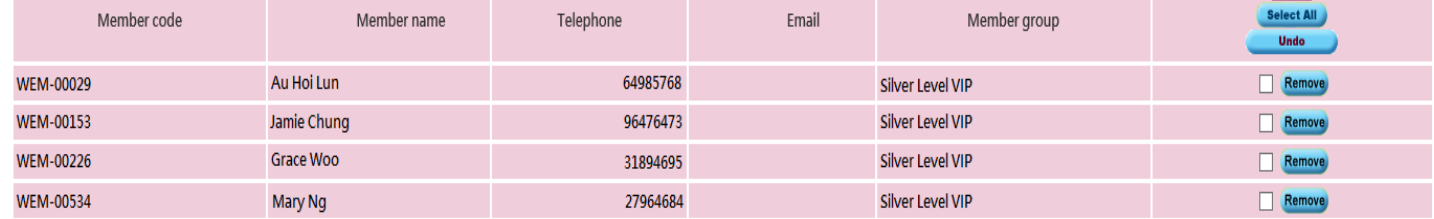

Back | Old SMS | New SMS <mark>|</mark> Change group | Multiple comment | Change shop | Change consultant | Change therapist | Print label | Member list | Excel member list | Print list | Excel list

Close

You can manually upgrade the groups for members if needed.

#### **TM MAY**  $\blacksquare$ **Beauty Management System** FID NSTY **Le Kell**

**HKB2B** Limited 香港灣仔軒尼詩道48-62號上海實業大廈11樓1102室

m.hk

нивав.

Rm 1102, Shanghai Industrial Investment Building, 48-62 Hennessy Road, Wan Chai, Hong Kong<br>Tel: (852) 2520 5128 Fax: (852) 2520 6636 E-mail: cs@hkb2b.com.hk Website: http://hkb2b.com

#### **Display Member Cumulative Spending**

#### Member > Member Record > Display

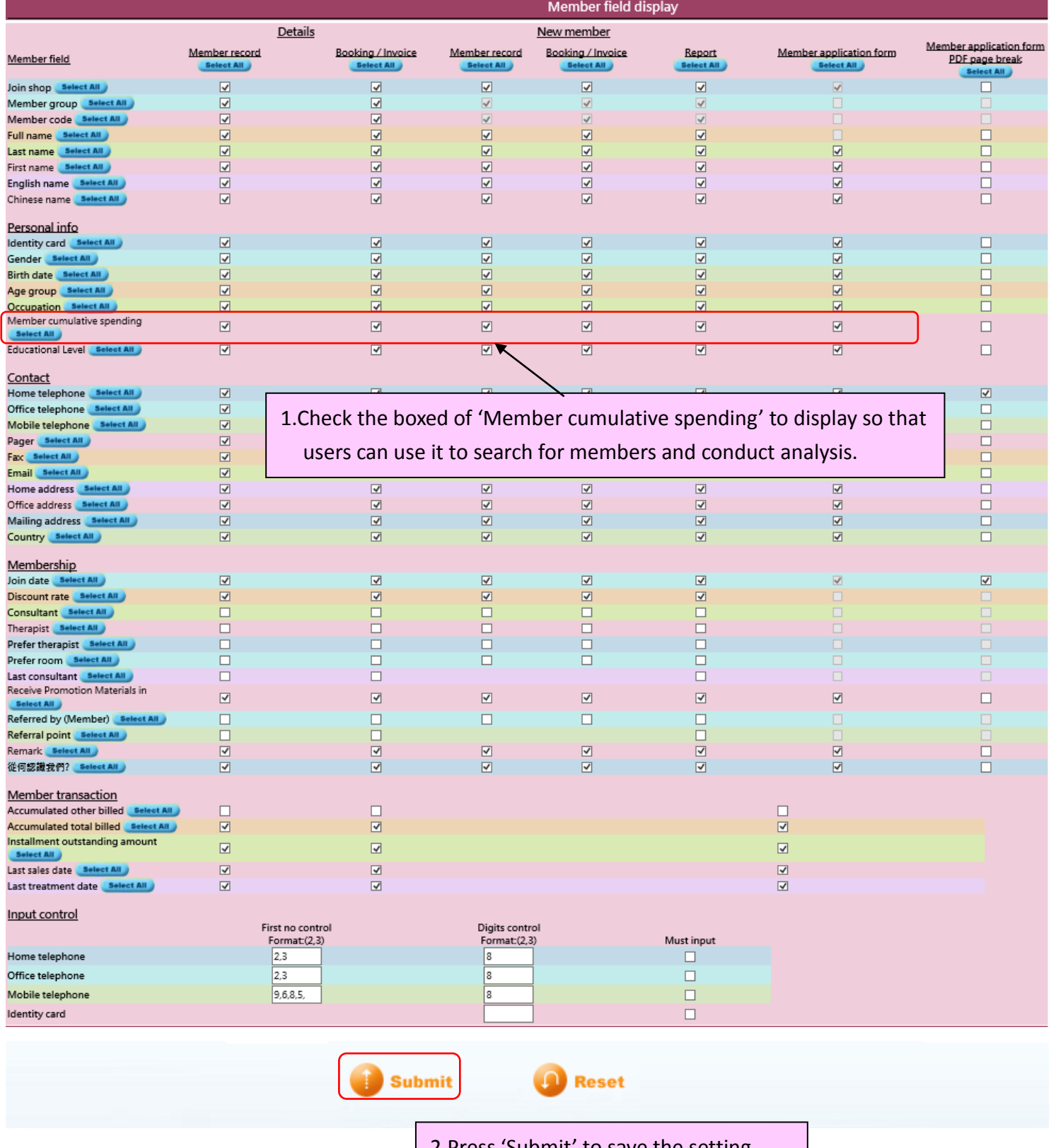

2.Press 'Submit' to save the setting.

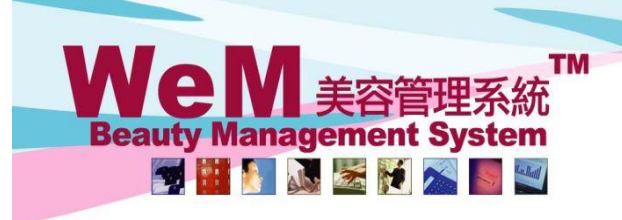

m.hk

## **Generate Member Record Report with Member Cummulative Spending**

The column of member cummulative spending can be used in member record report as a filter.

нивав.

Member > Report > Member Record Report

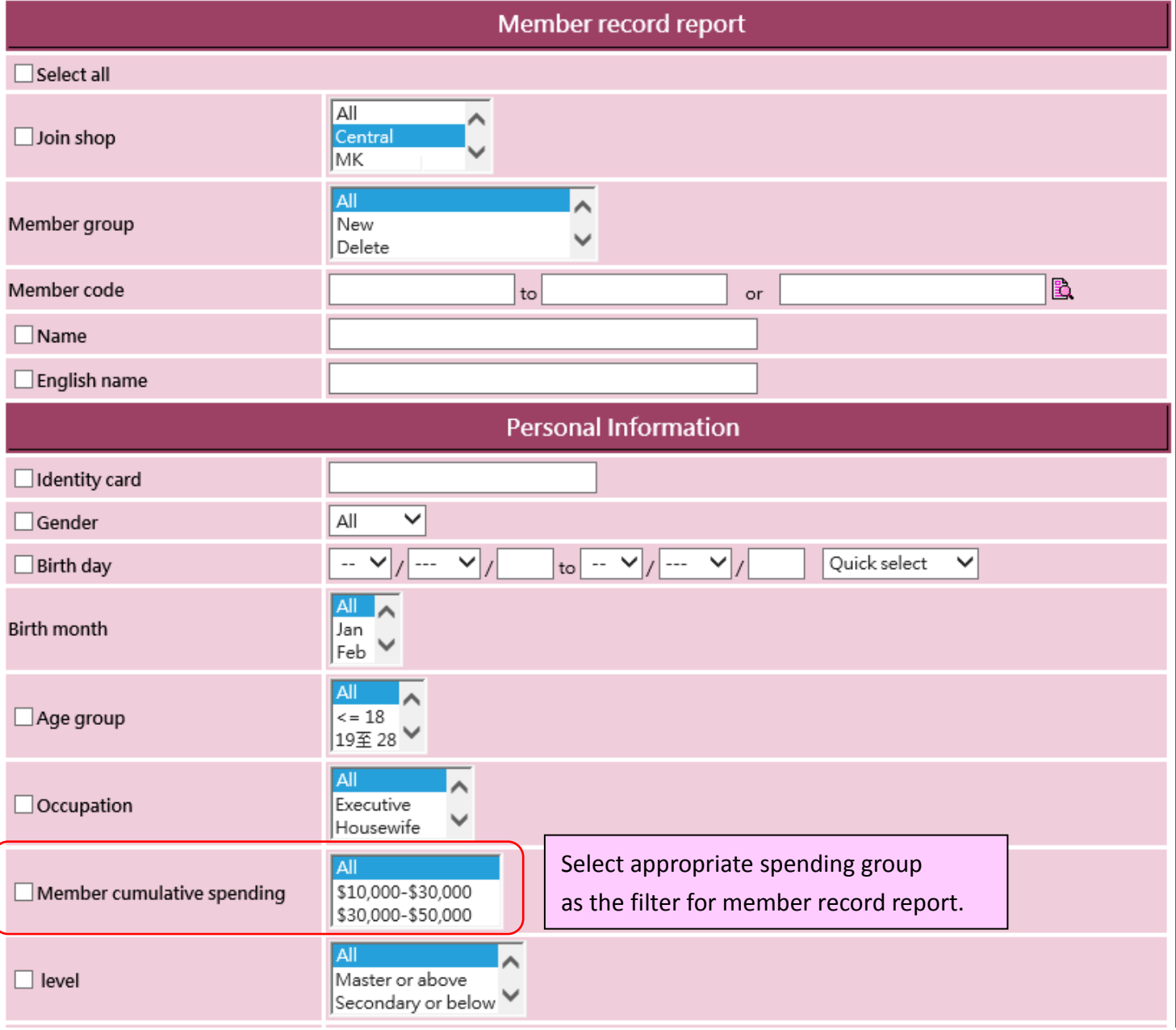

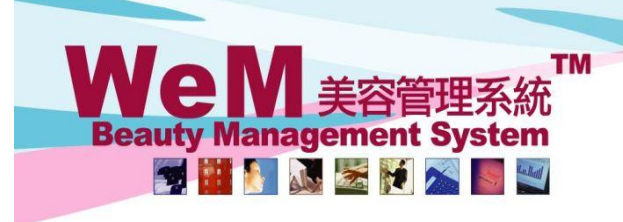

n.hk

#### **Setup Member Report With Member Cumulative Spending**

Users with a member report writer can use the member cumulative spending for report criteria and content. Member > Report > Config > New

HHB2B

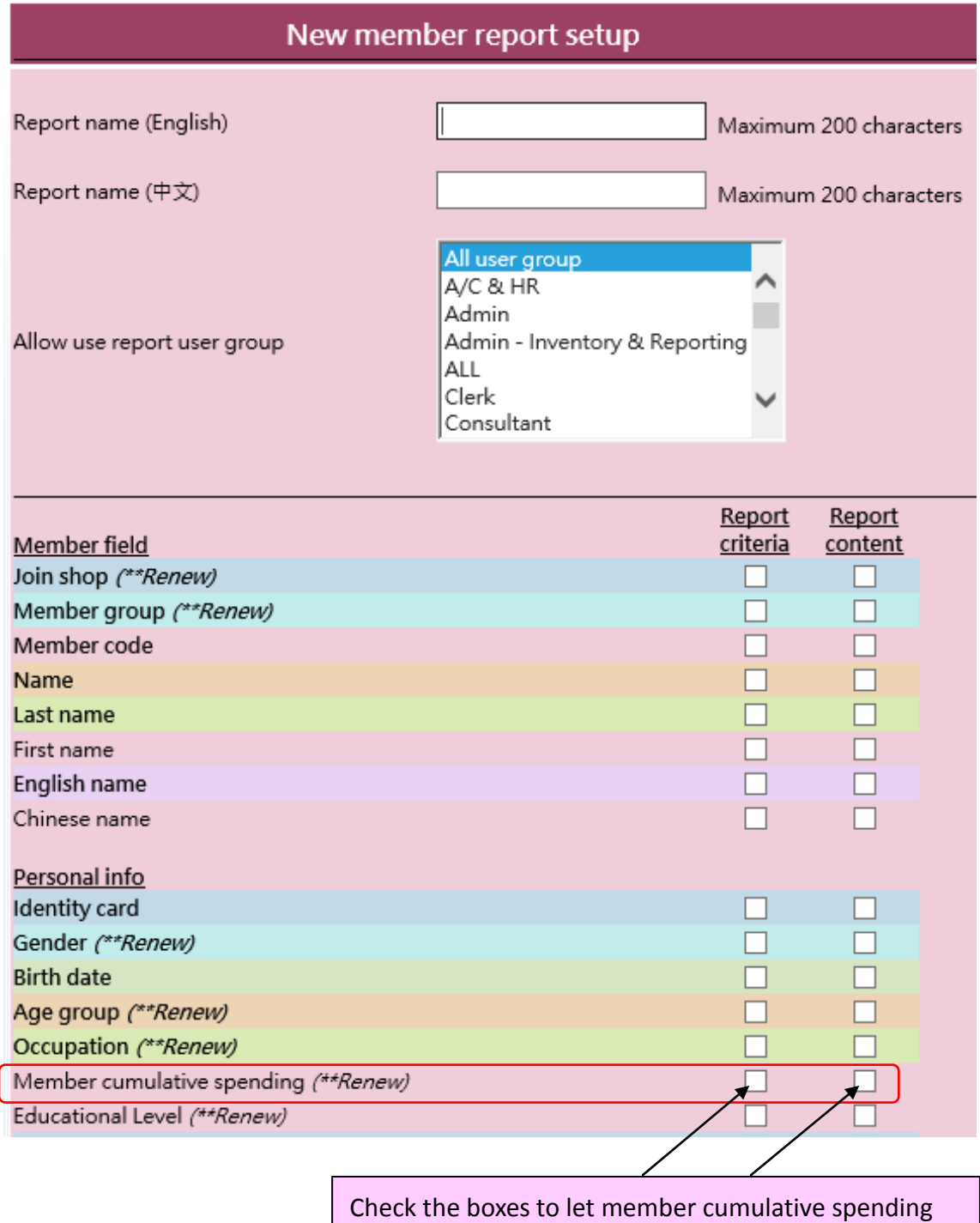

be part of report criteria and content.